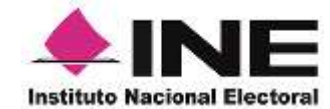

Procedimiento para el tratamiento de las observaciones formuladas por los Partidos Políticos a la Lista Nominal de Electores para Revisión (LNER)

Anexo 2 - Guía para el cifrado de los archivos que contienen las observaciones formuladas por los Partidos Políticos a la LNER.

Noviembre 2023

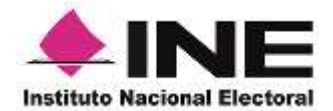

## Contenido

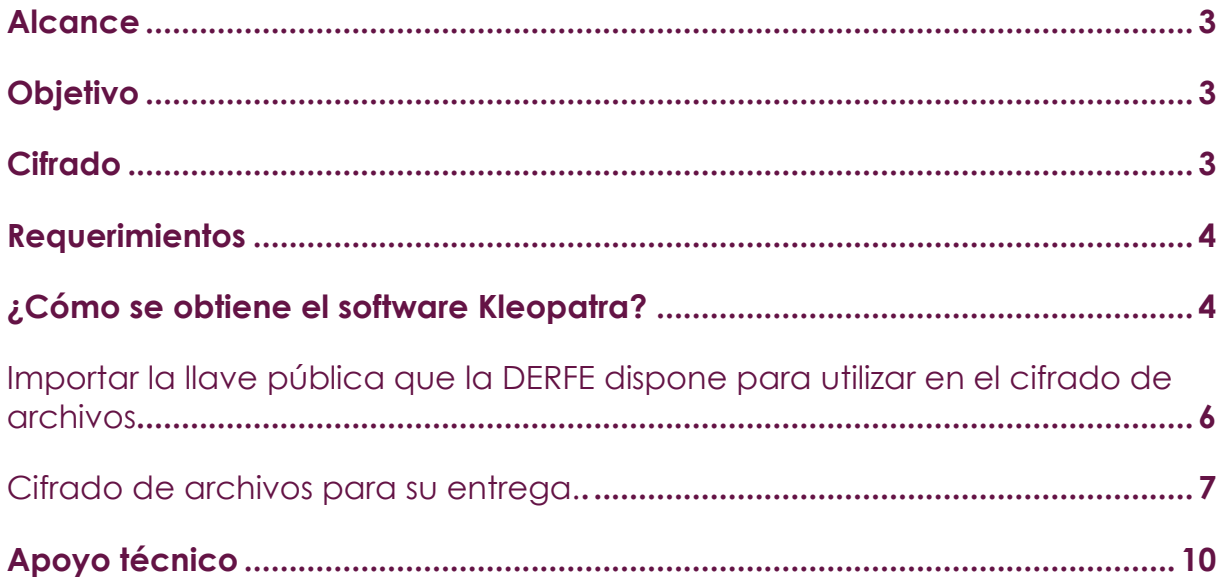

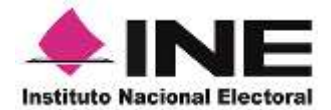

### Alcance

Con la finalidad de orientar al usuario, sobre el uso de las funcionalidades del software Kleopatra que será empleado para el cifrado de archivos digitales.

### **Objetivo**

Servir de guía para el cifrado de archivos digitales con las observaciones que podrán ser presentadas por las representaciones de los partidos políticos a la Lista Nominal de Electores para Revisión.

### Cifrado

La criptografía asimétrica es el método que usa un par de claves para el envío de mensajes. Las dos claves pertenecen a la misma persona que recibirá el mensaje. Una clave es pública y se puede entregar a cualquier persona, la otra clave es privada y el propietario debe guardarla de modo que nadie tenga acceso a ella.

Además, los métodos criptográficos que utiliza el software, garantizan que esa pareja de claves solo se puede generar una vez, de modo que se puede asumir que no es posible que dos personas hayan obtenido casualmente la misma pareja de claves.

La aplicación propuesta para el cifrado de la información es el Gpg4win Kleopatra, que es un paquete de cifrado de archivos para la mayoría de las versiones de Microsoft Windows, que utiliza criptografía de clave pública GnuPG para el cifrado de datos y firmas digitales, y que soporta los estándares de criptografía OpenPGP y S/MIME (X.509).

La "llave privada o clave privada" es un elemento conocido únicamente por una persona, esto garantiza que sólo sea ella quien pueda usarla para descifrar archivos cuyo nombre aparezca en los destinatarios.

La "llave pública" es la contraparte de la llave privada, esta se puede compartir con la persona que va a remitir información y será utilizada para cifrar la información. Con ella se pueden cifrar documentos cuyo destinatario coincida con el nombre del propietario de la llave.

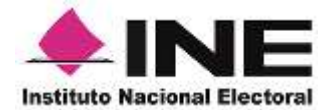

## **Requerimientos**

Los requerimientos técnicos para instalar la herramienta de cifrado GPG4WIN KLEOPATRA, son los siguientes:

Hardware.

- $\checkmark$  2 GB RAM.
- ✓ 20 GB libres de espacio de almacenamiento en disco duro.

Software.

✓ Sistema operativo Windows vigente.

## ¿Cómo obtener el software Kleopatra?

El software GPG4win se puede obtener realizando la descarga del paquete de instalación directamente desde la página de GPG:

<https://www.gpg4win.org/download.html>

#### **Para la descarga e instalación de la paquetería, se deben realizar los siguientes pasos:**

- ✓ Accediendo a la liga señalada se descarga el software directamente de la página de internet, elija la versión completa Gpg4win.
- ✓ En la pantalla de descarga, seleccionar la opción sin costo e iniciar la descarga.
- ✓ Guarde el archivo en alguna ruta que identifique, pues es necesario ubicarlo posteriormente para la instalación.
- ✓ Vaya a la ruta en donde descargó el archivo y dé clic sobre el mismo para que inicie con la instalación.

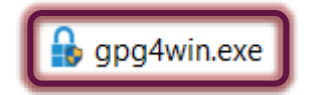

✓ Posteriormente aparecerá una ventana para elegir el lenguaje, seleccione Español y después en OK.

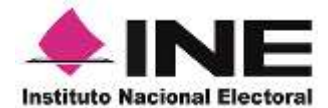

En función de la configuración que tenga definida, puede que aparezca el mensaje de consentimiento de control de cuentas de usuario, preguntándole si desea permitir que GPG4win realice cambios en el equipo. El mensaje de consentimiento aparece cuando el sistema intenta realizar una tarea que requiere acceso administrativo. Haga clic en SI para permitir que el proceso de instalación continúe

- ✓ Aparecerá la pantalla de bienvenida a la instalación de GPG4win. Siga las instrucciones que se le solicita.
- $\checkmark$  En la siguiente pantalla aparecen los componentes a instalar, en este caso se deben instalar los siguientes :
	- ☑ Kleopatra **Ø** GpgOL  $\boxtimes$  GpgEX
- ✓ A continuación. la pantalla indicará que la **instalación fue completada** correctamente, dar clic en el botón **Siguiente**.
- ✓ Se mostrará una ventana que indica que necesita reiniciar su sistema para completar la instalación. Dar clic en reiniciar ahora y posteriormente en **Terminar**.

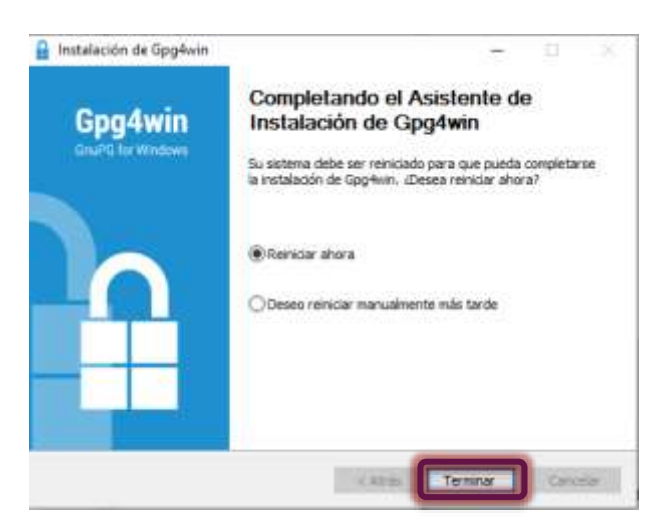

✓ Una vez reiniciado el sistema, aparecerá en su escritorio el siguiente icono, con esto concluye la instalación.

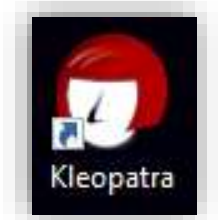

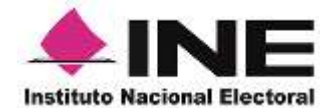

#### **Importar la llave pública que la DERFE dispone para utilizar en el cifrado de archivos.**

Es necesario que el usuario cuente con la llave pública de la DERFE, La cual será utilizada en el cifrado de los archivos con las Observaciones a la Lista Nominal que los partidos políticos emitan.

El usuario deberá copiar a su computadora la llave pública proporcionada, a continuación, se deberá importarla mediante la aplicación Kleopatra, siguiendo los pasos que se indican:

✓ Dentro de la aplicación Kleopatra, en la barra de íconos superior, presionar el botón "**Importar**".

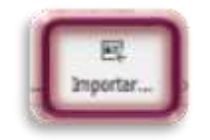

✓ Se abrirá una pantalla con la cual podrá buscar el archivo con la llave pública que se desea importar. Seleccione la carpeta en la que haya almacenado el archivo **DERFE\_OBS\_LNER\_PUBLICA.asc**, y a continuación presionar **Abrir**.

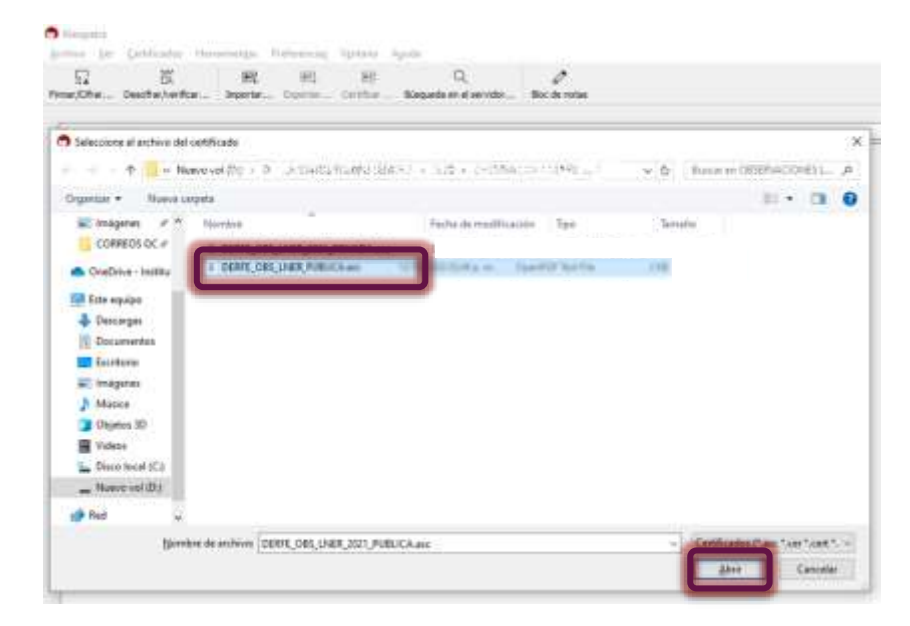

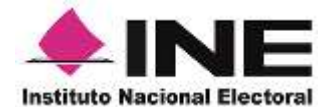

- ✓ A continuación, se mostrará una pantalla que informa que ha sido leída e instalada una clave pública.
- ✓ Con esto ha terminado de importar las claves que le permitirán cifrar los archivos con la información de las Observaciones a la Lista Nominal de Electores que presente a la DERFE.

#### **Cifrado de archivos para su entrega.**

✓ Para el cifrado de los achivos, dentro de la aplicación Kleopatra seleccione el botón **Firmar/cifrar**.

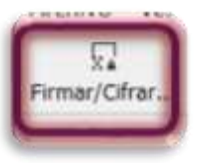

✓ Seleccióne la carpeta y el archivo que desea cifrar, y presione **Abrir**.

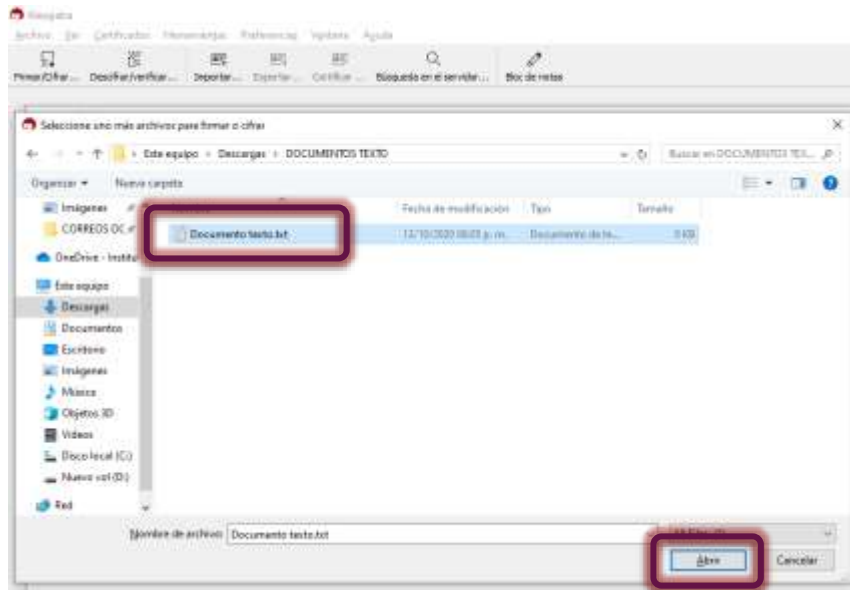

✓ Seleccione la casilla **Cifrar para otros** y **abrir el diálogo de selección** como se muestra:

**Instituto Nacional Electoral** 

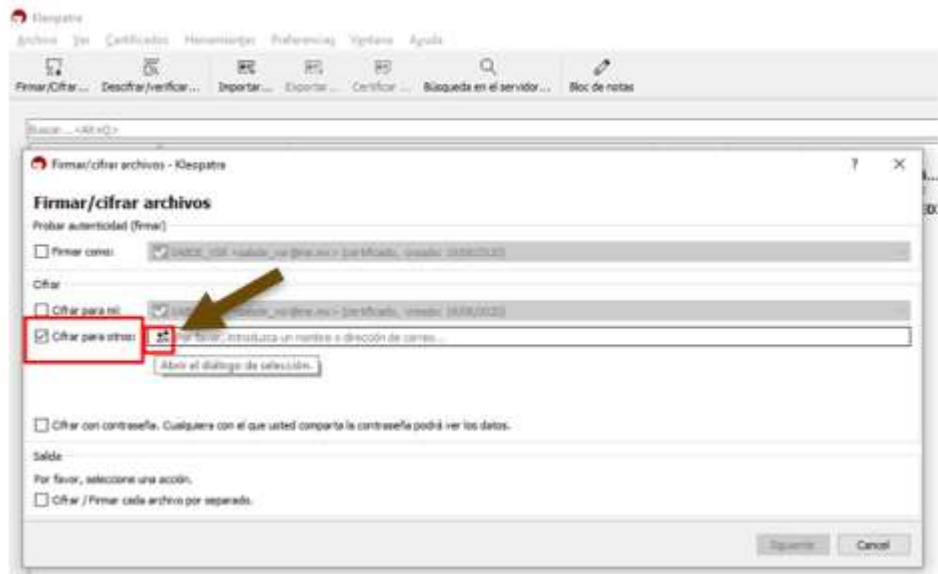

✓ Se abrirá la ventana de **Selección de Certificado – Kleopatra**, y en ella se debe seleccionar: **DERFE\_OBS\_LNER\_PUBLICA**, y a continuación dar **OK** para aceptar.

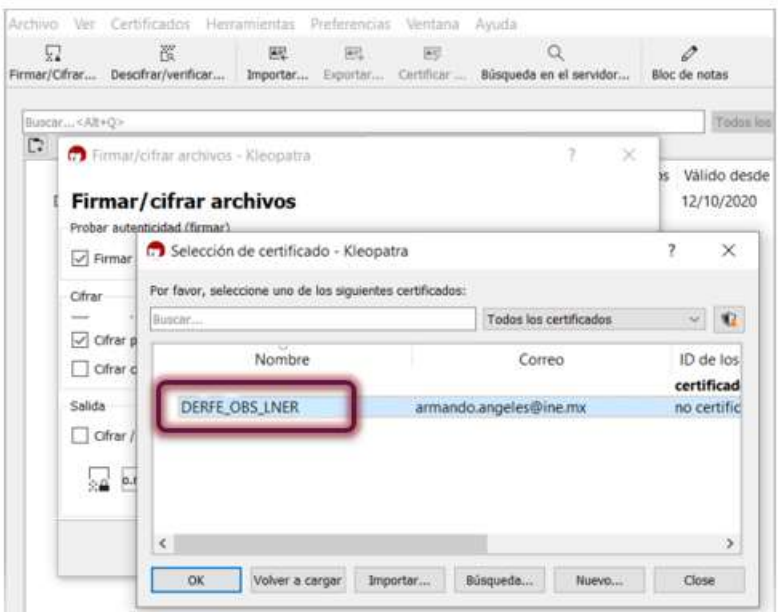

✓ A continuación presione **Firmar o Cifrar**.

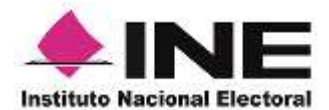

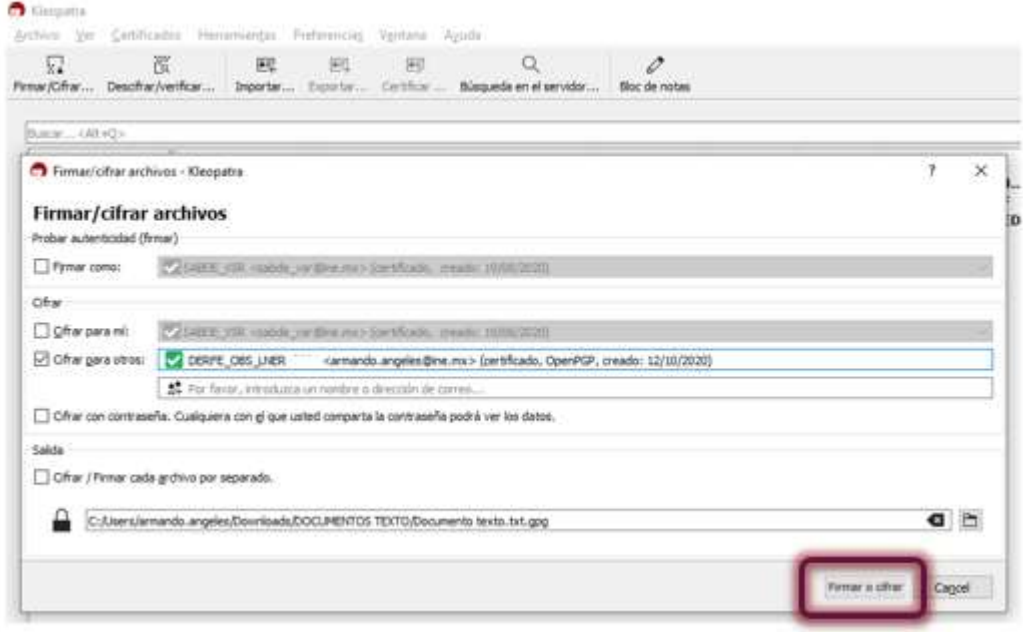

✓ Se presentará una pantalla con el resultado del cifrado, el cual debe ser exitoso, Presione **Finish**.

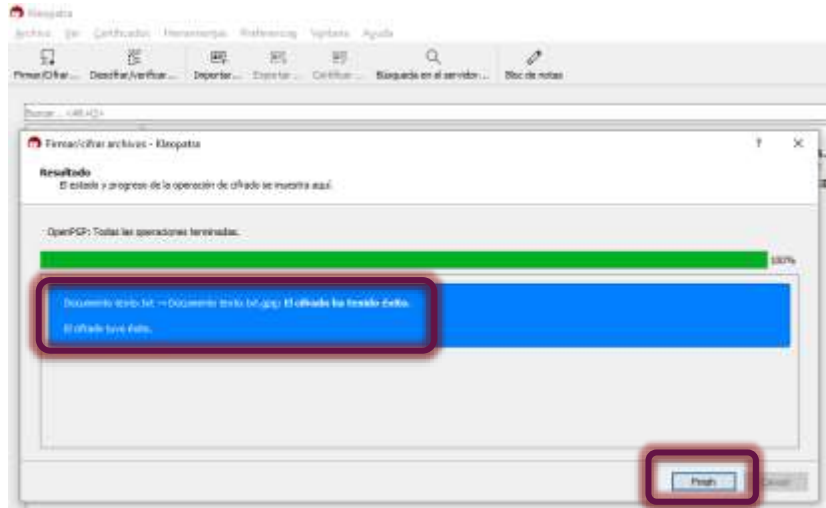

Una vez finalizados los pasos para el cifrado del o de los archivos a presentar con las Observaciones a la Lista Nominal de Electores para Revisión, están listos para su entrega por los medios establecidos.

Es importante señalar que la extensión del archivo cifrado es **.gpg**

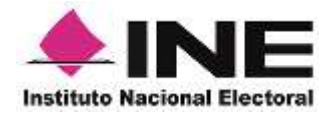

# Apoyo técnico

Si tiene algún problema o duda con el uso de la herramienta, generación de llaves y descifrado de los archivos, puede enviar un correo electrónico, en el cual debe incluir el detalle del problema, su nombre completo y algún número telefónico en el que pueda ser contactado, a los siguientes correos.

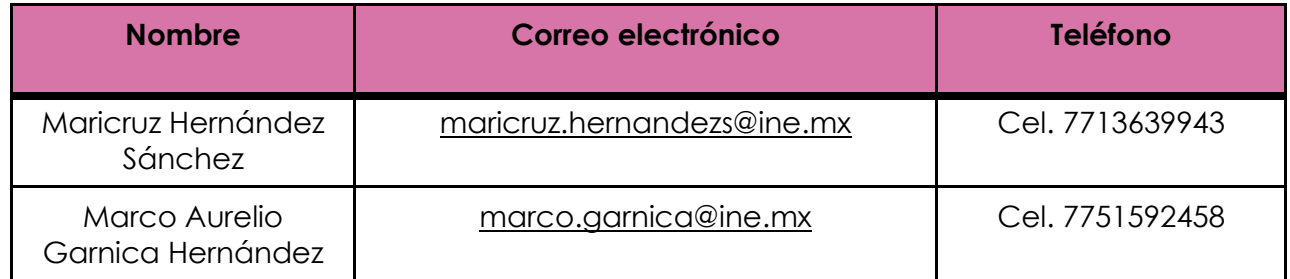

FIRMADO POR: GARCIA RUIZ JUAN GABRIEL<br>AC: Autoridad Certificadora del Instituto<br>Nacional Electoral<br>ID: 2598072 11.<br>HASH:<br>32C17E29A0761B8F12E3A819704CF0852EDB70A37764A2<br>CDF54D705200343279 FIRMADO POR: SOSA DURAN ALEJANDRO<br>AC: Autoridad Certificadora del Instituto<br>Nacional Electoral<br>ID: 2598072 1)<br>HASH:<br>32C17E29A0761B8F12E3A819704CF0852EDB70A37764A2<br>CDF54D705200343279